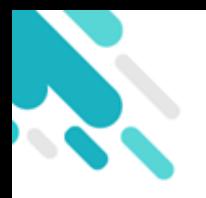

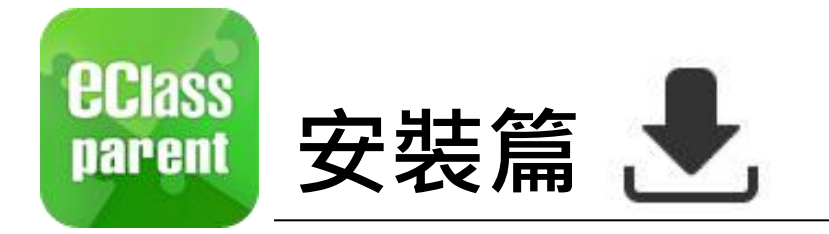

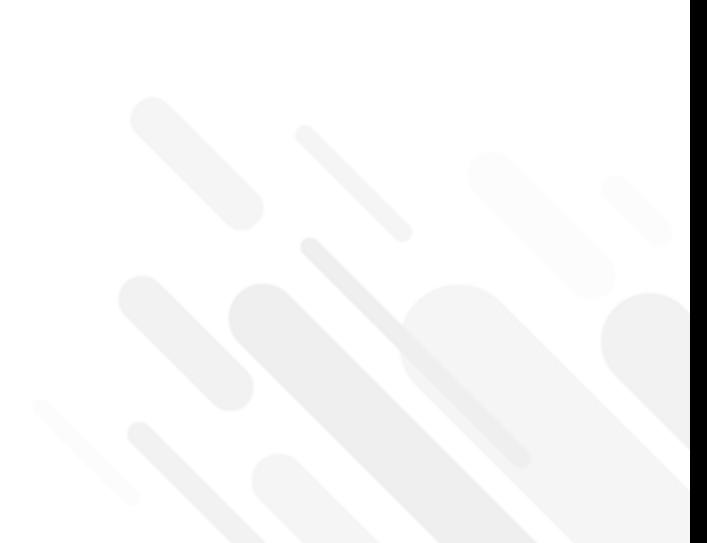

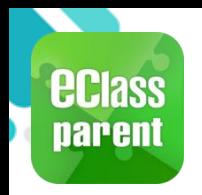

## 安裝部份 (Android)

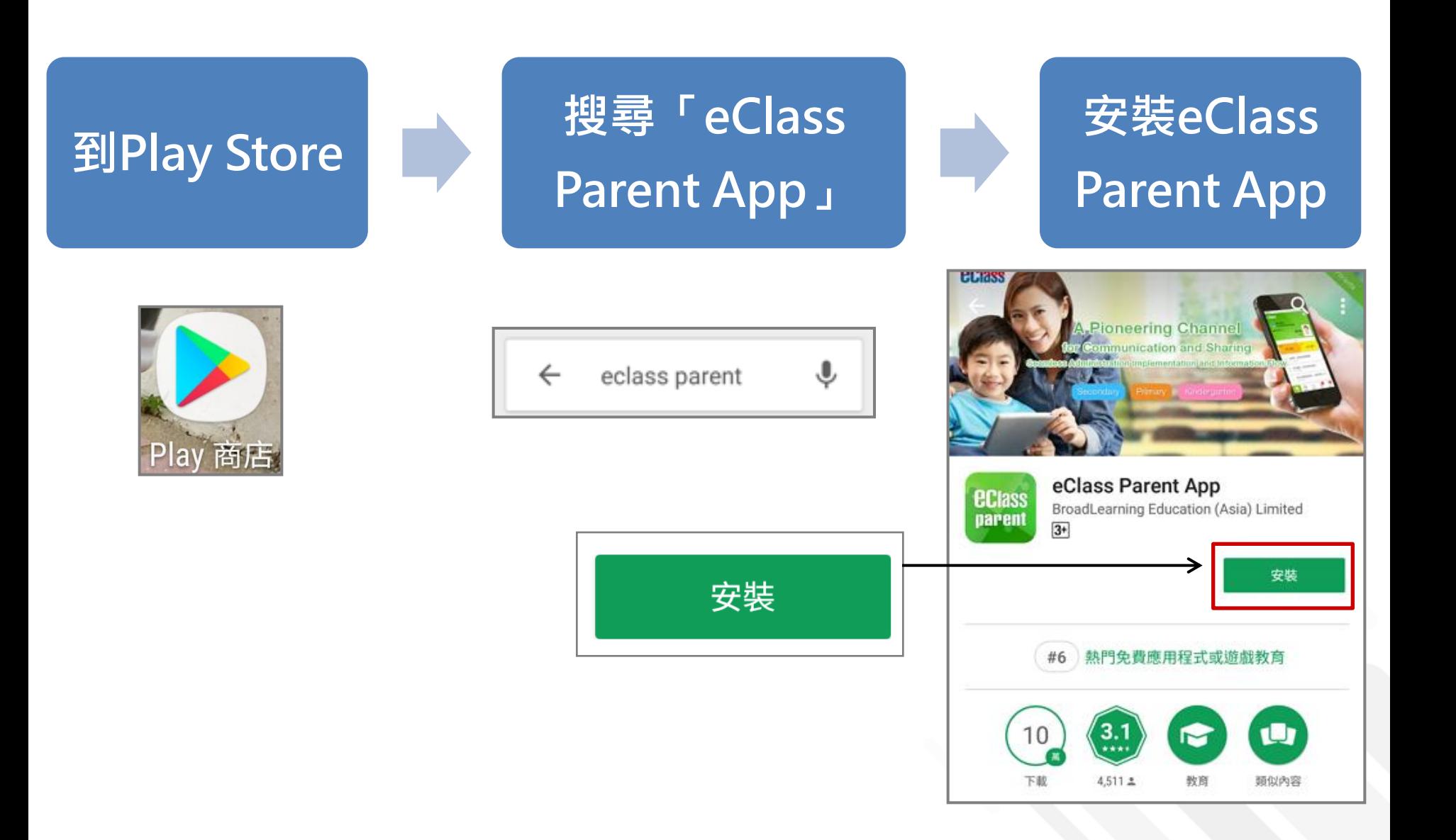

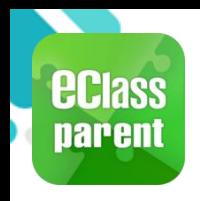

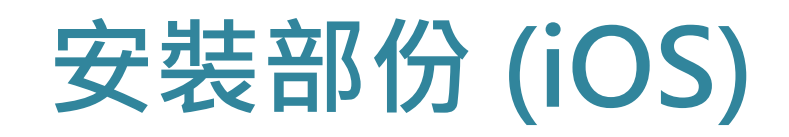

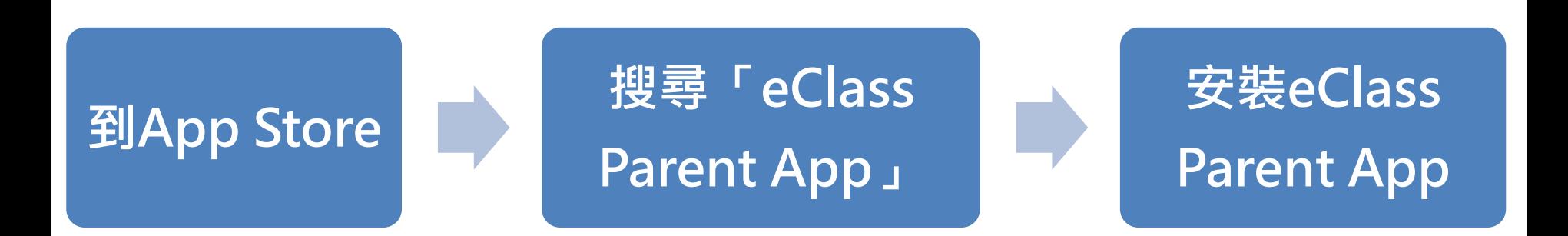

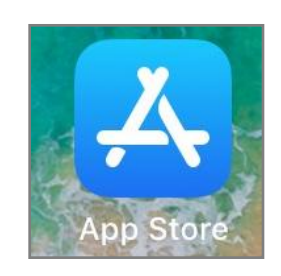

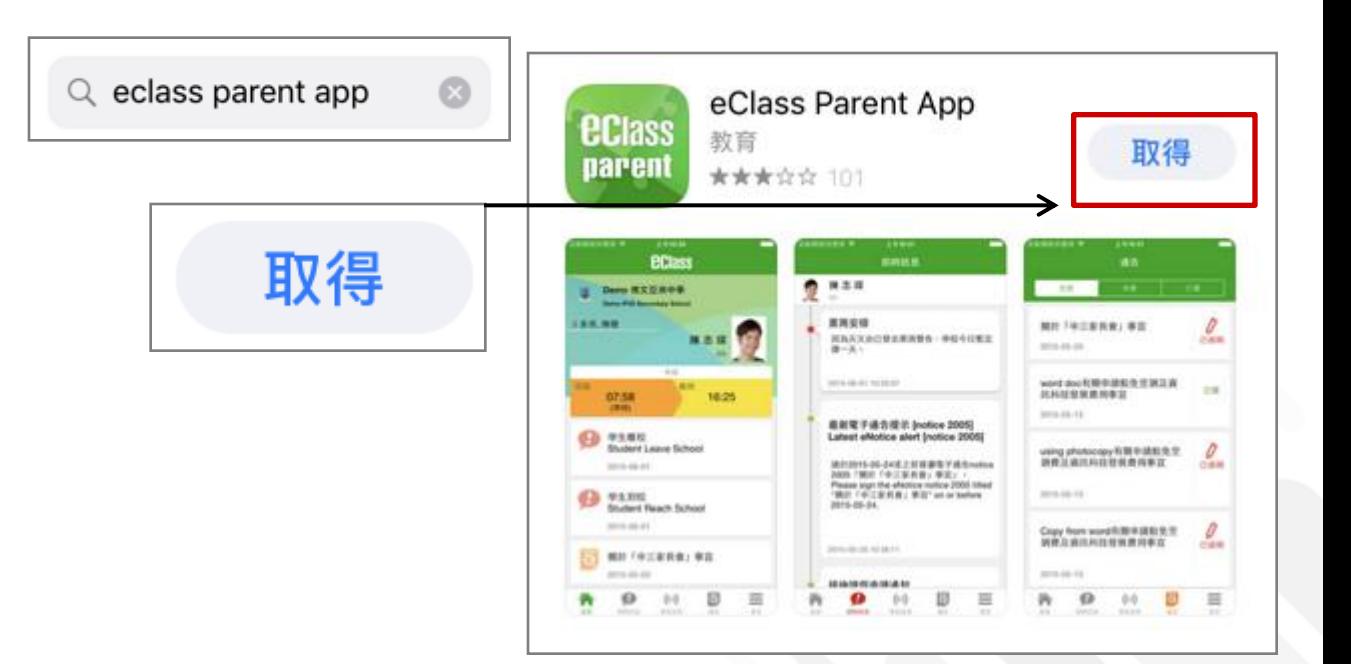

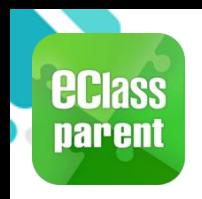

## 安裝部份 (HUAWEI)

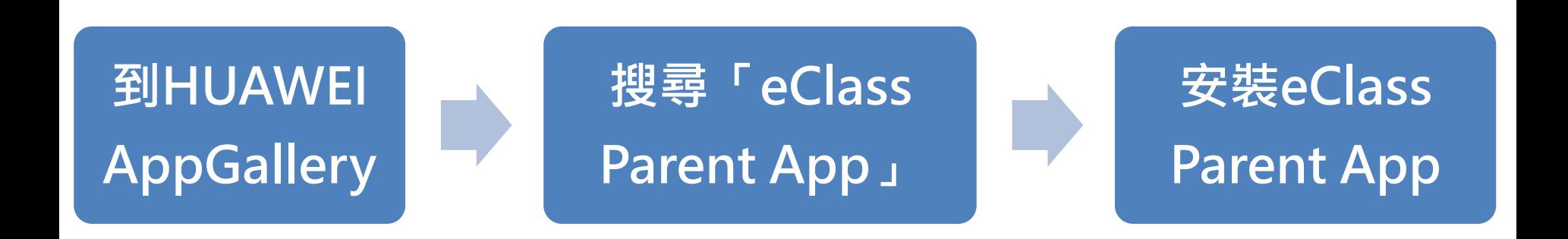

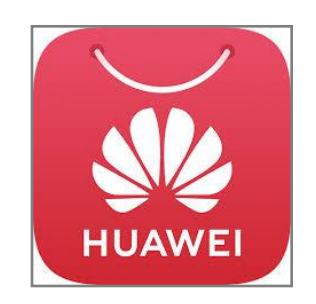

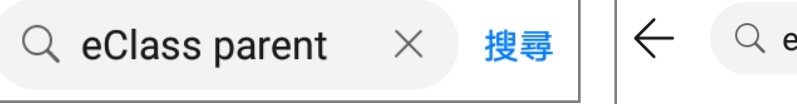

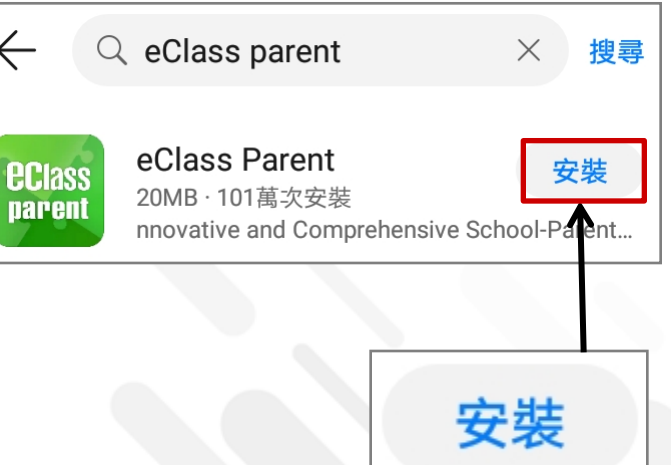

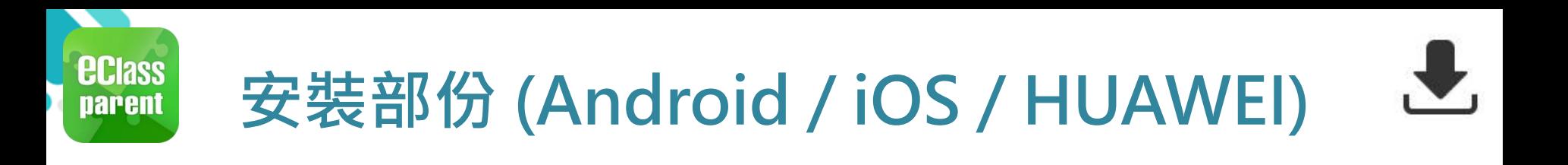

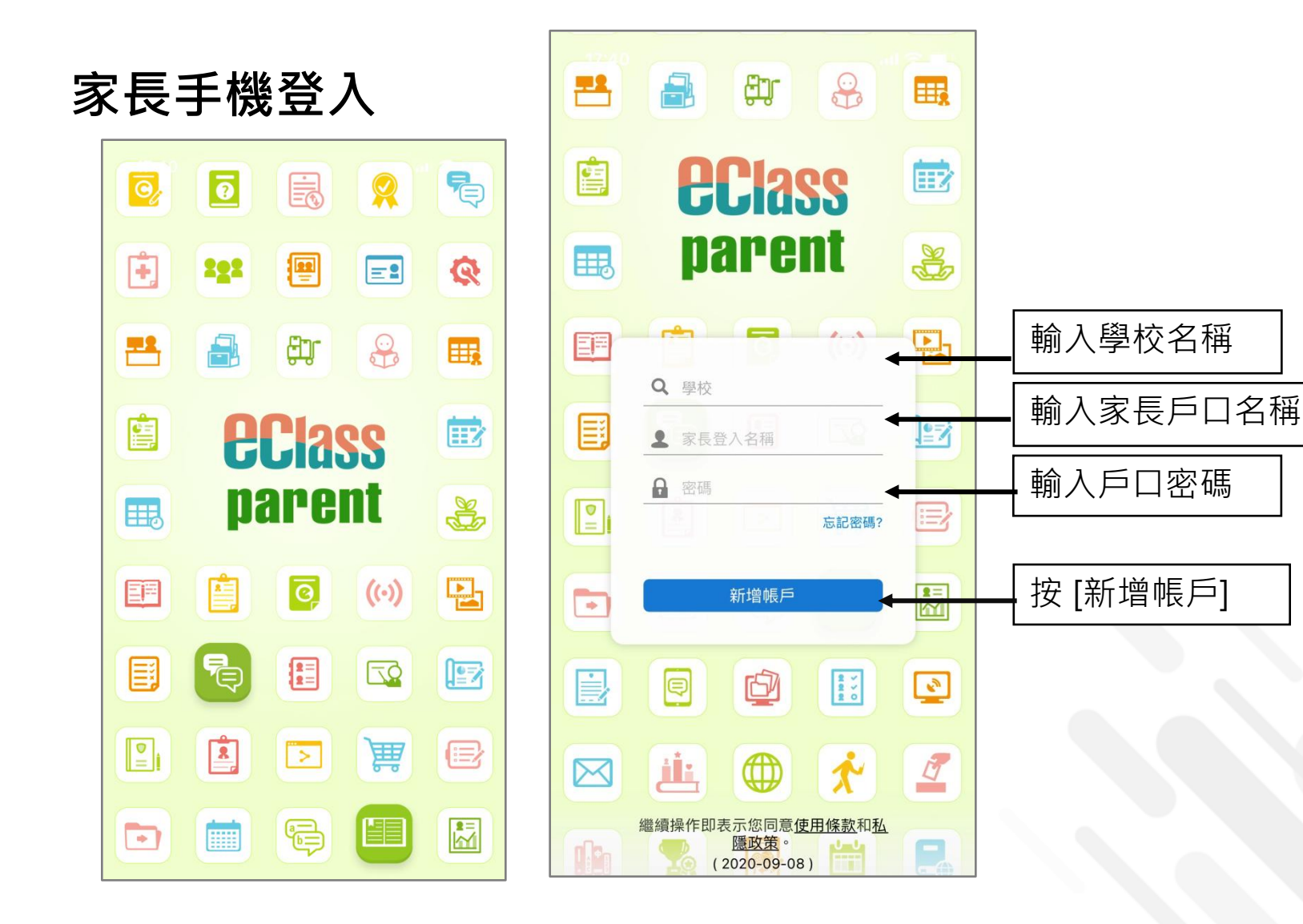

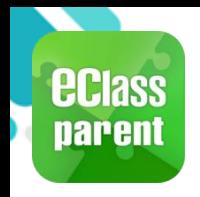

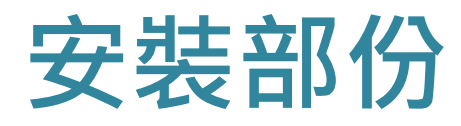

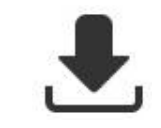

#### 請定期更新Apps

#### iOS的客戶 需要依據App Store中的相容性指引方可下載

\*若 Android 手機不能於 Google Play 安裝 可到以下網址安裝APK

**<https://www.eclass.com.hk/apk/>**

\*\*\* 不同牌子 / 平台 / 版本的流動裝置或會有不同的設定方法。 \*\*\*

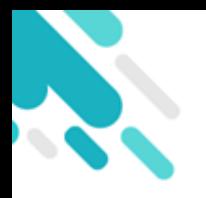

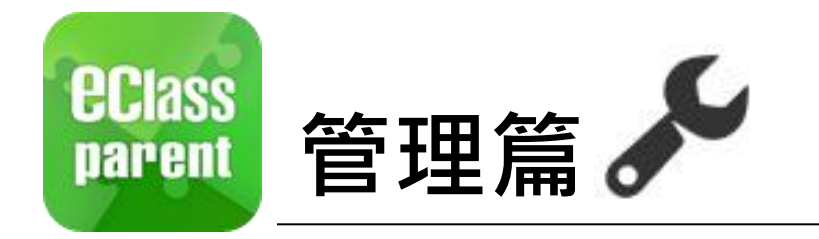

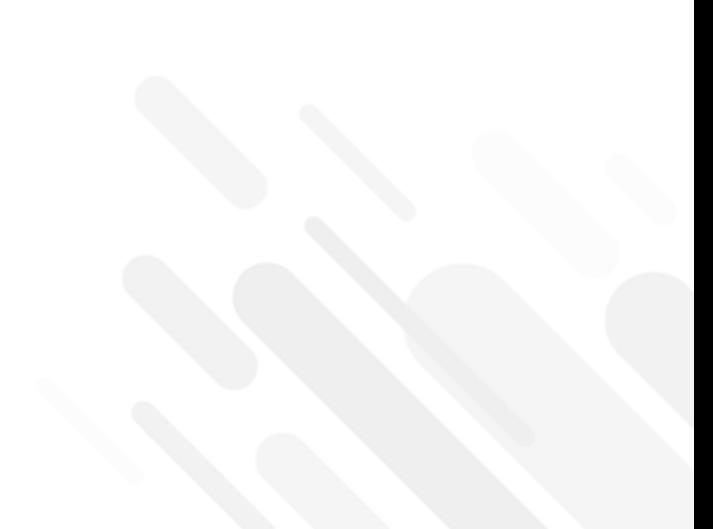

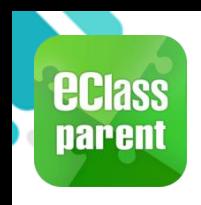

## 即時訊息 (Push Message)

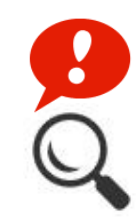

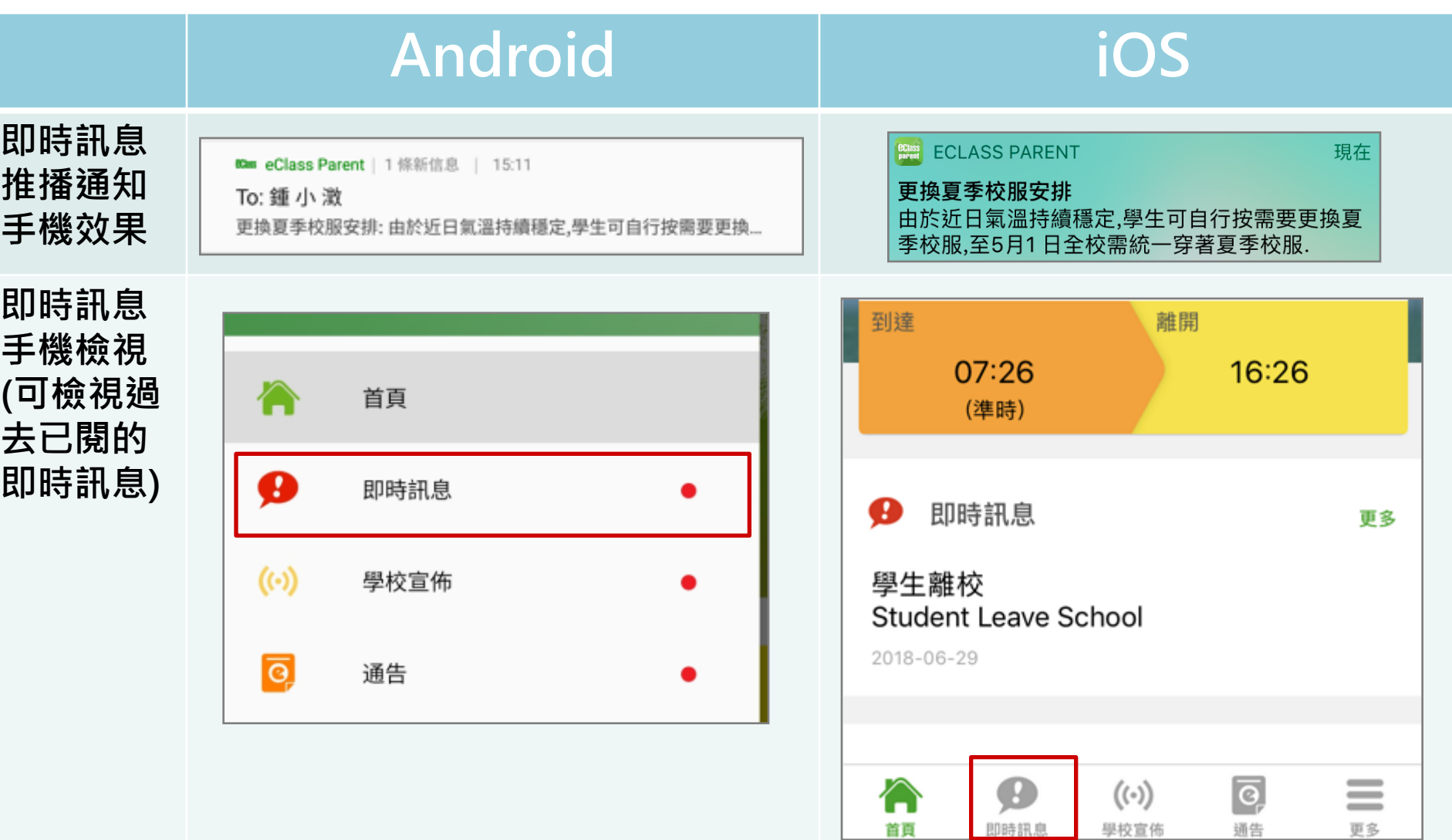

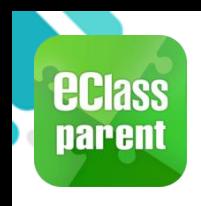

## 即時訊息 (Push Message)

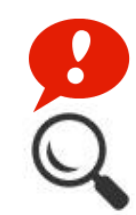

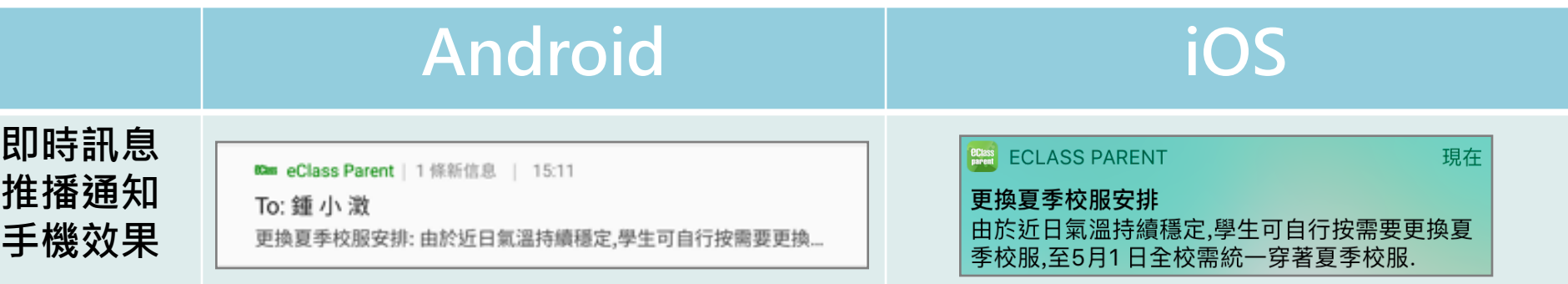

#### 即時訊息 手機檢視 (可檢視過 去已閱的 即時訊息)

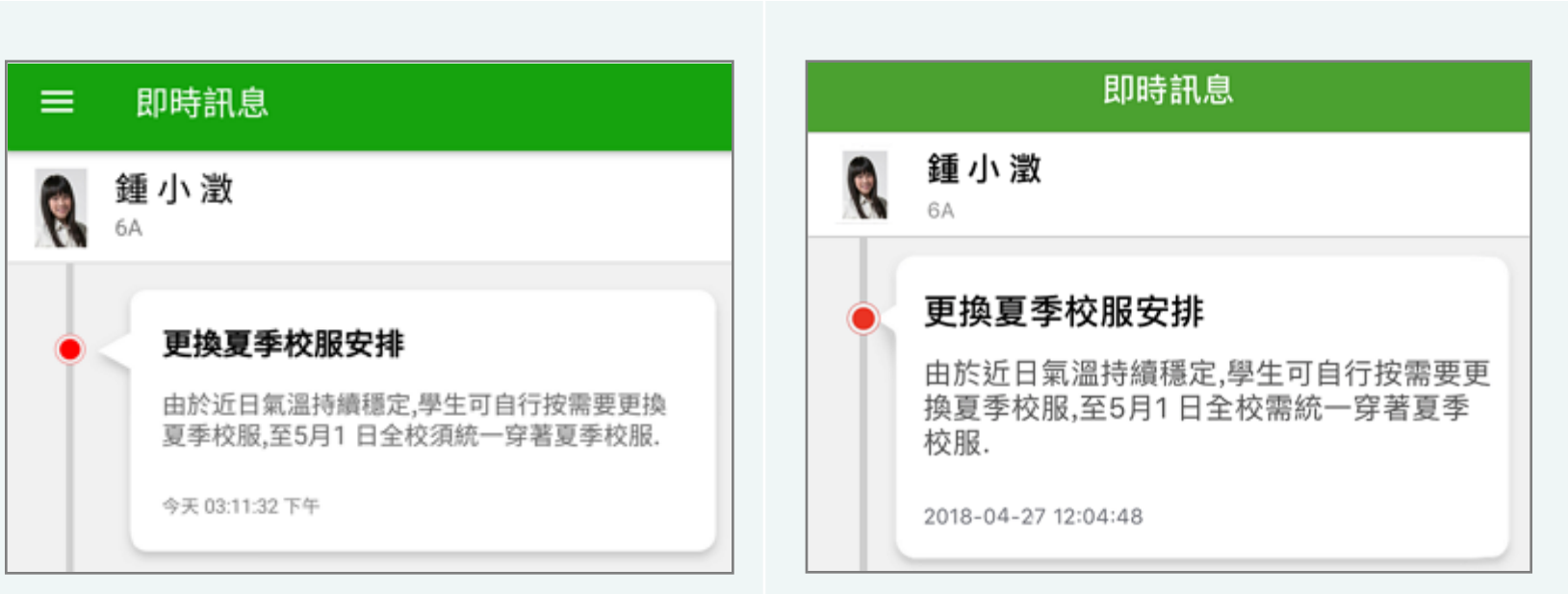

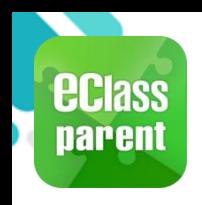

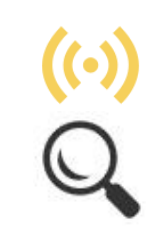

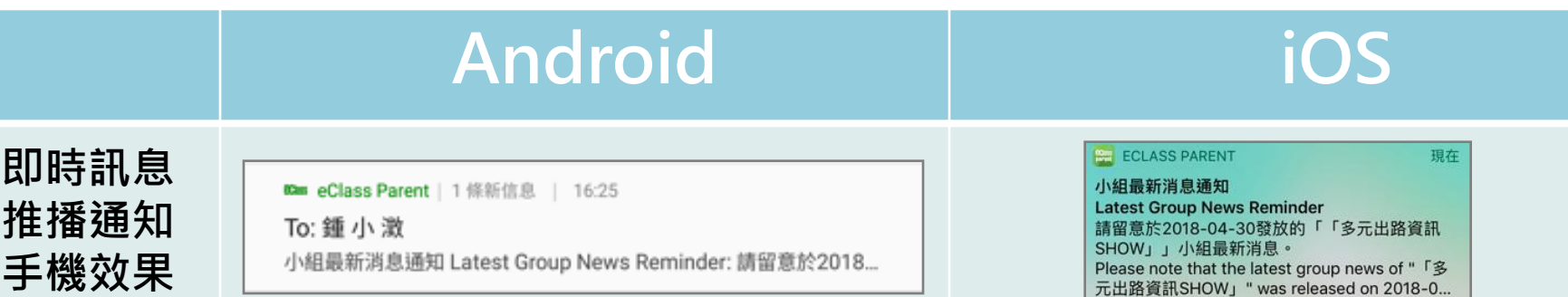

即時訊息 手機檢視 (可檢視過 去已閱的 即時訊息)

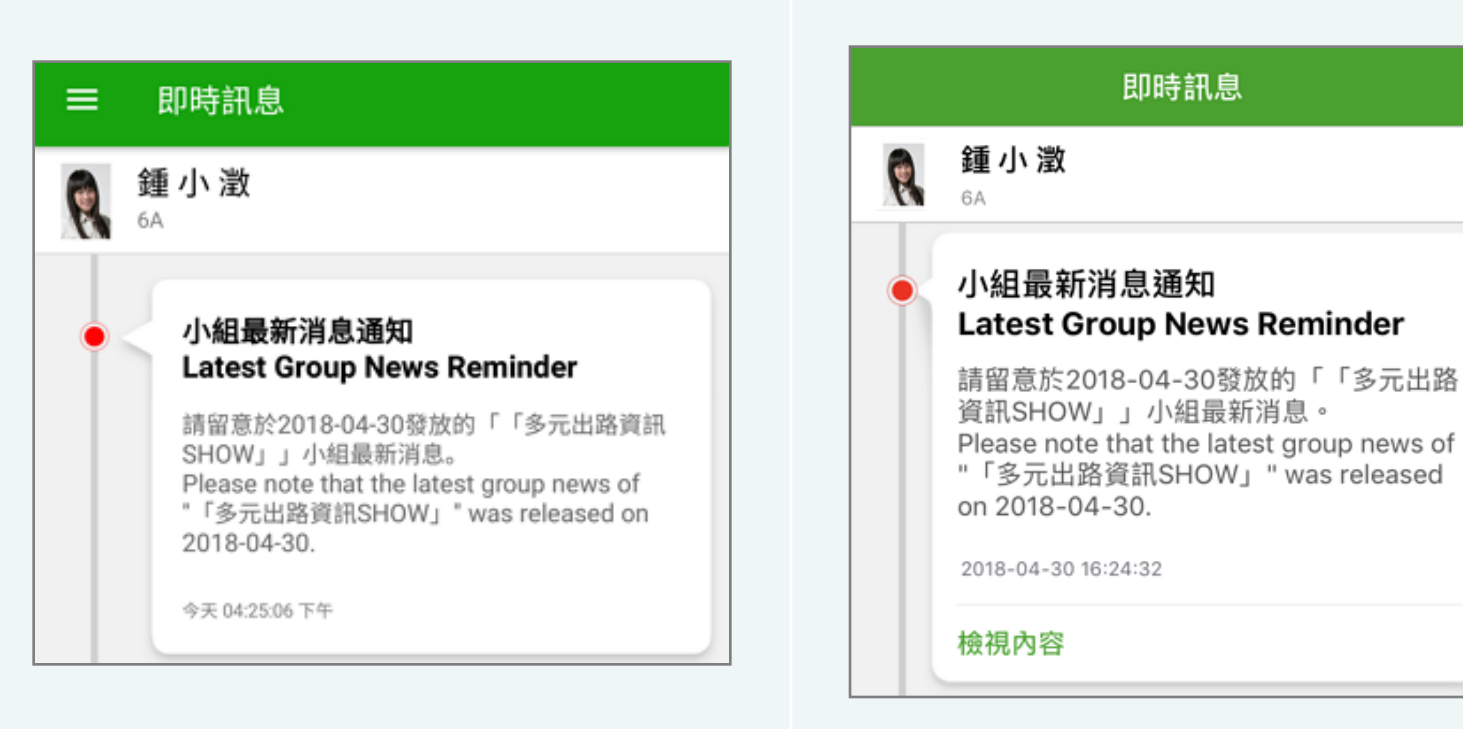

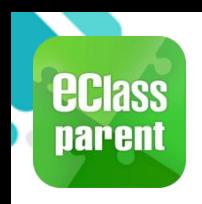

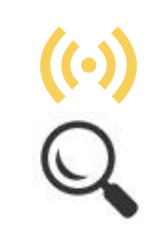

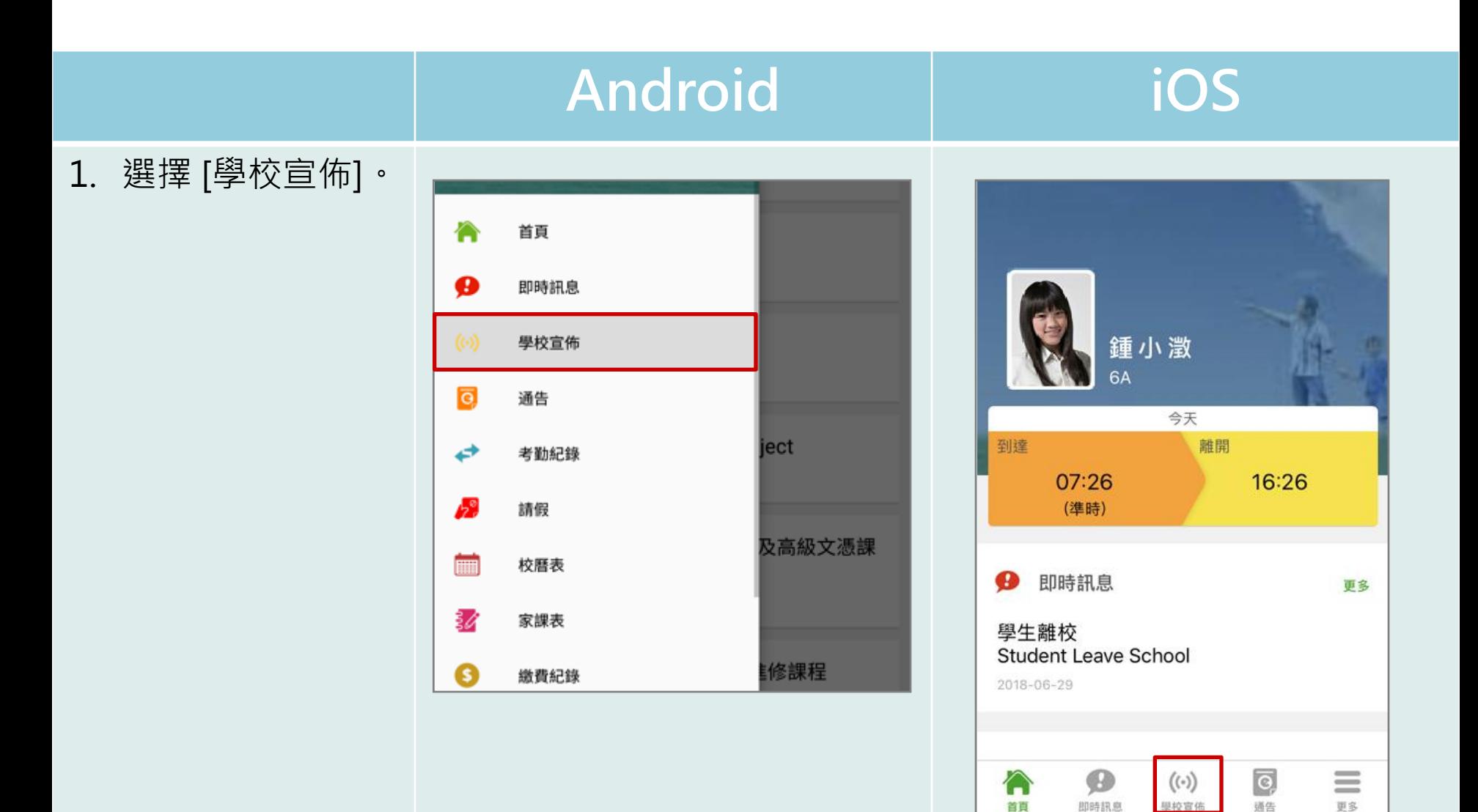

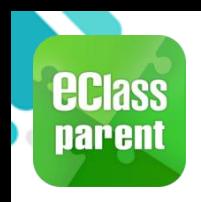

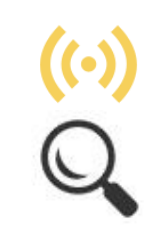

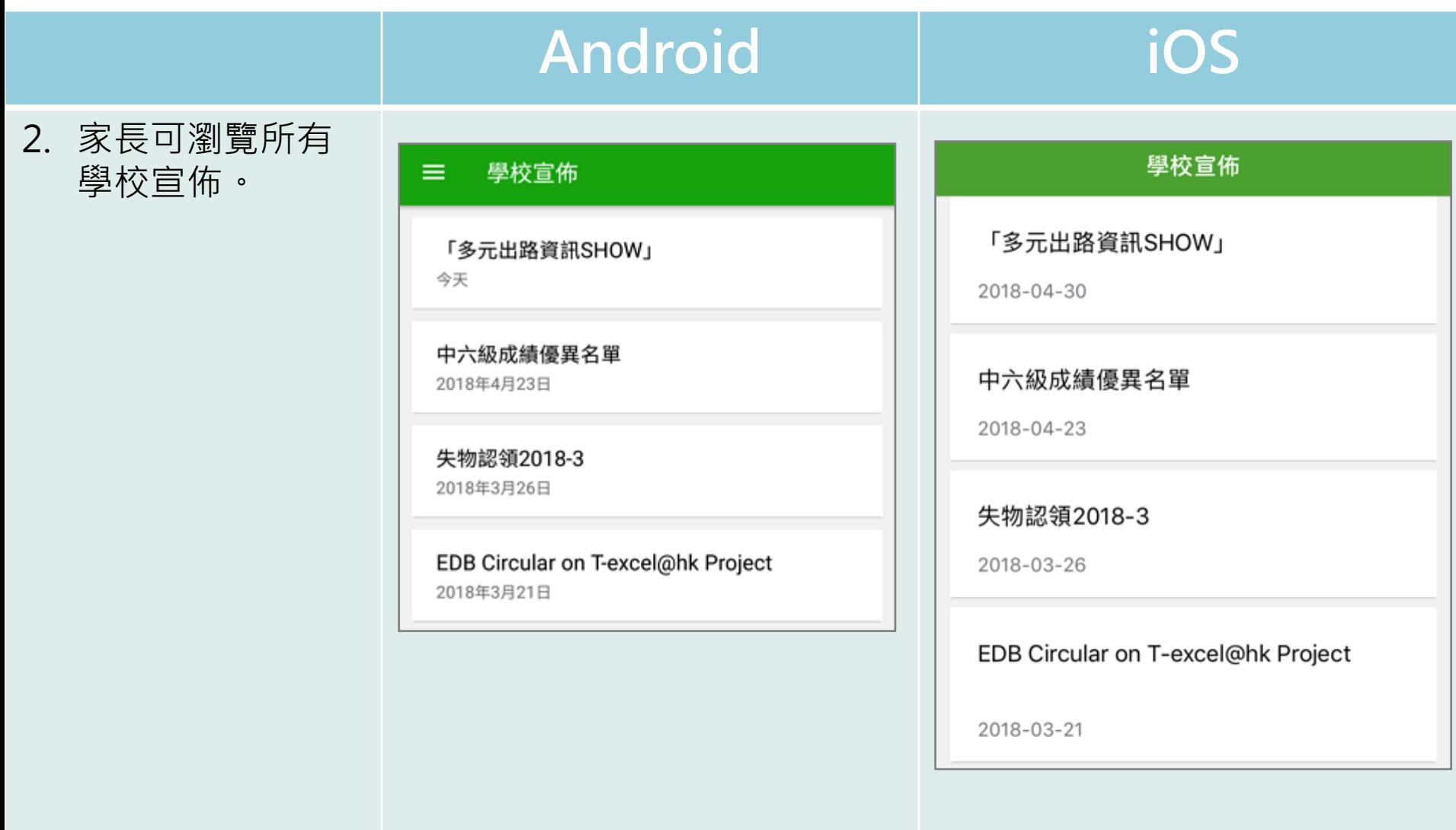

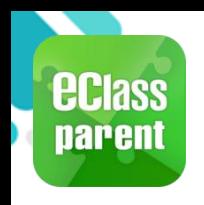

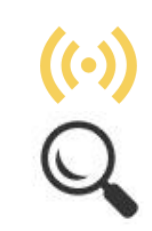

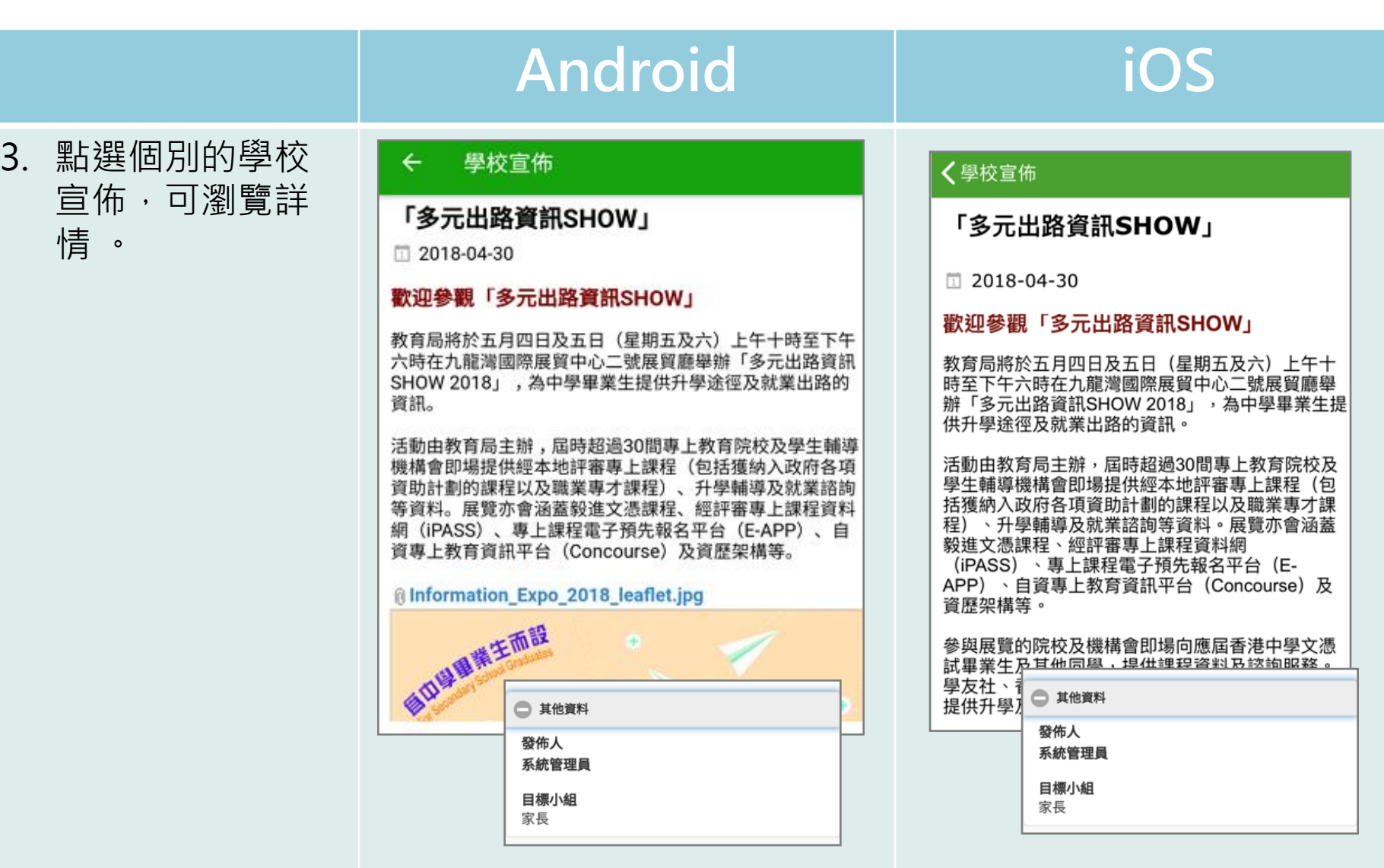

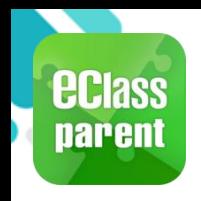

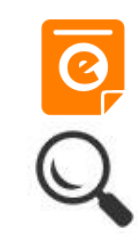

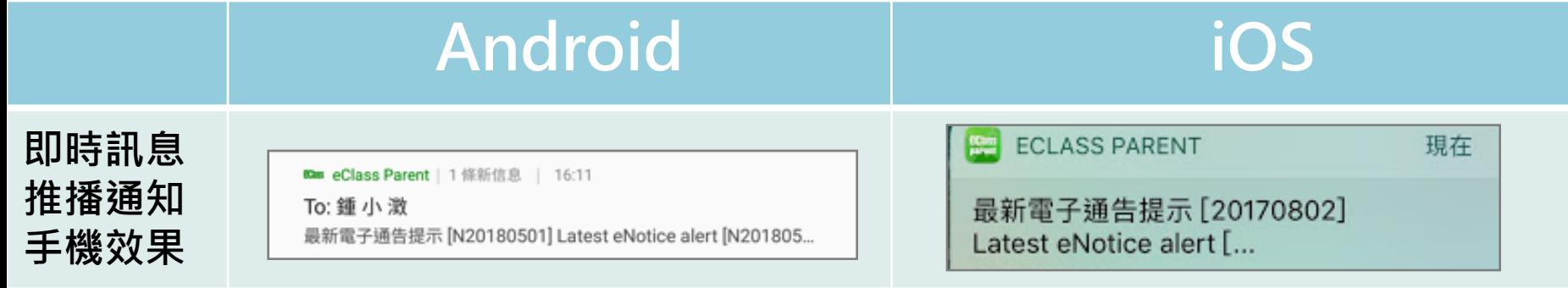

即時訊息 手機檢視 (可檢視過 去已閱的 即時訊息)

按 [檢視內 容] 直接檢 視此通告。

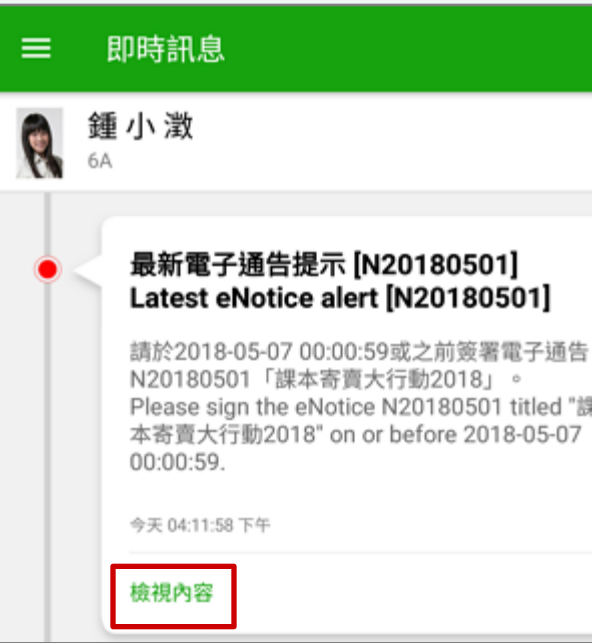

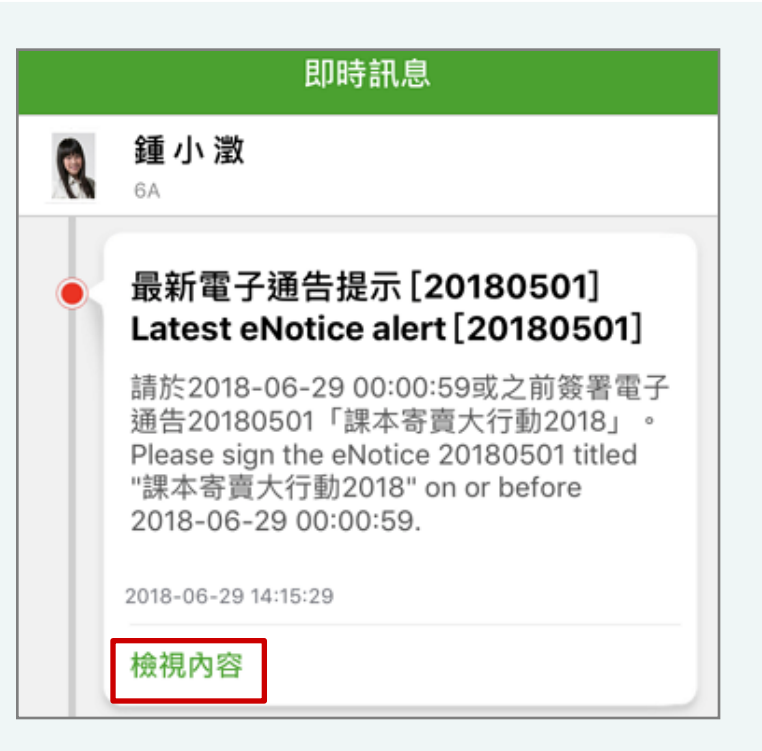

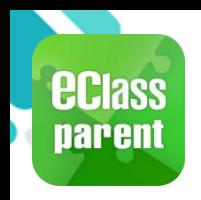

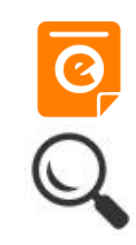

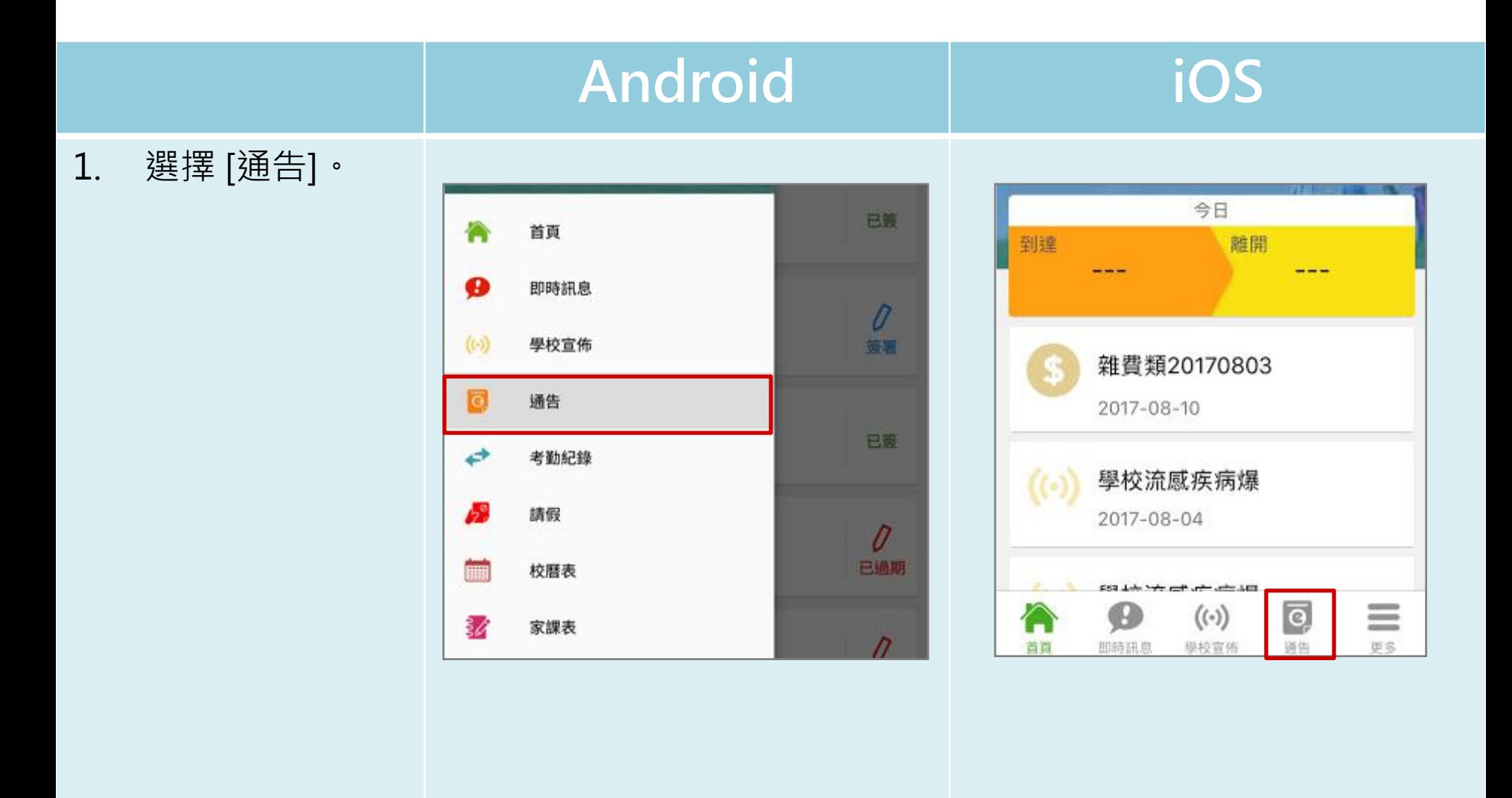

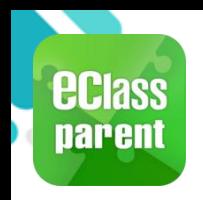

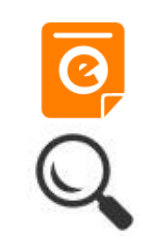

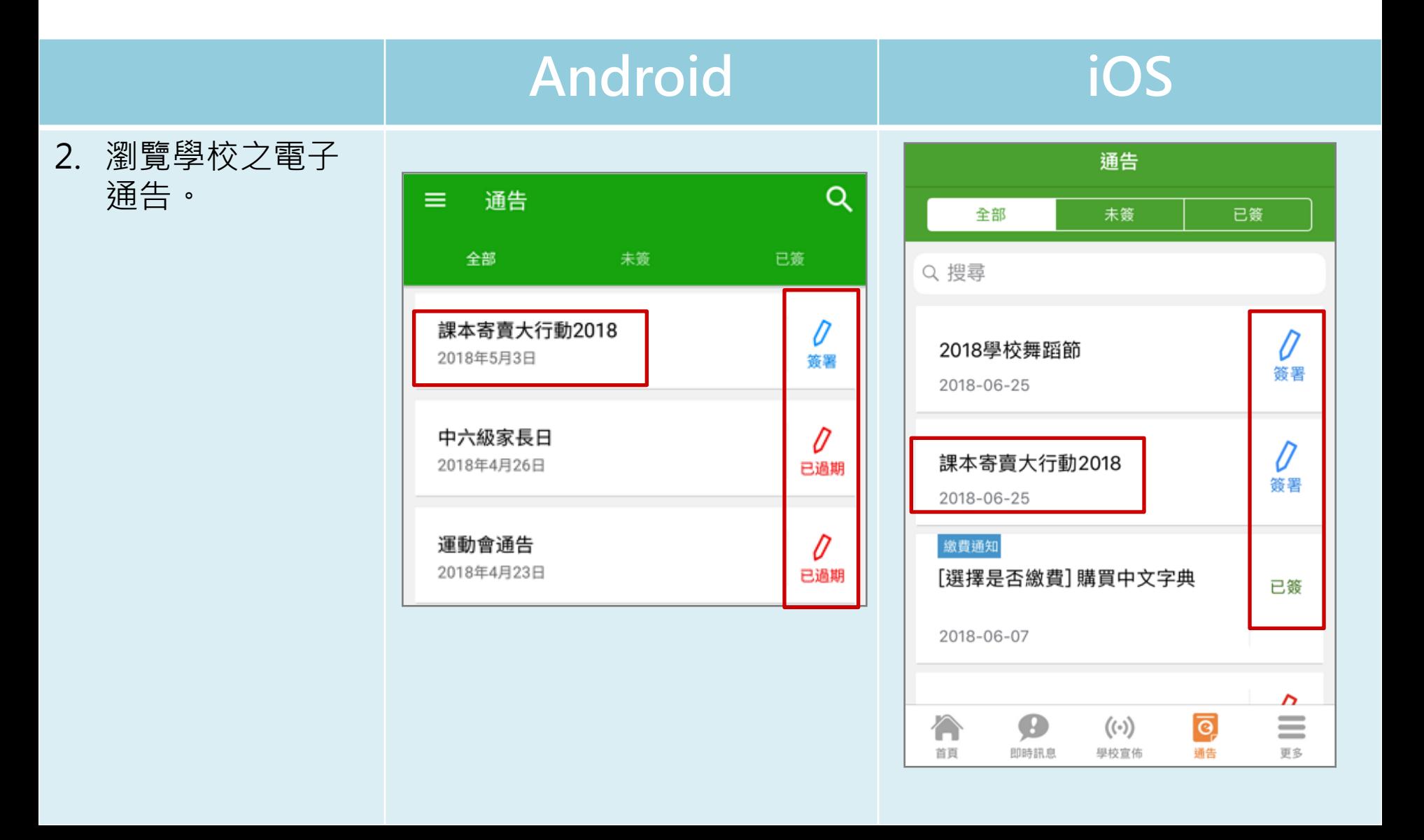

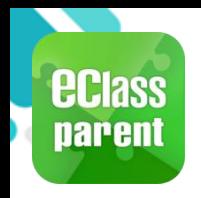

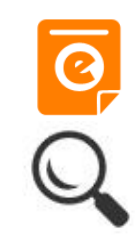

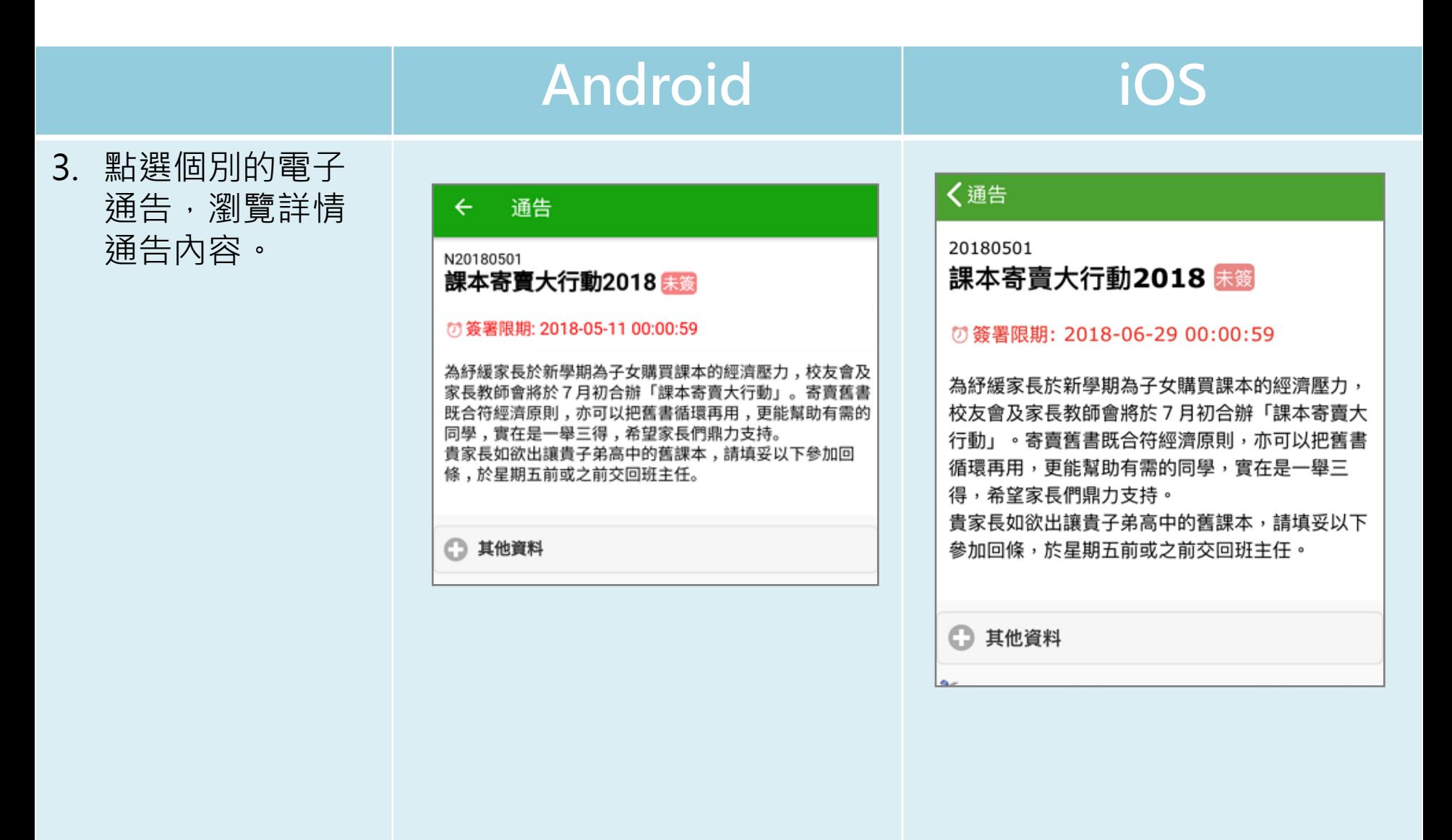

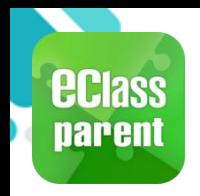

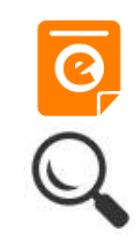

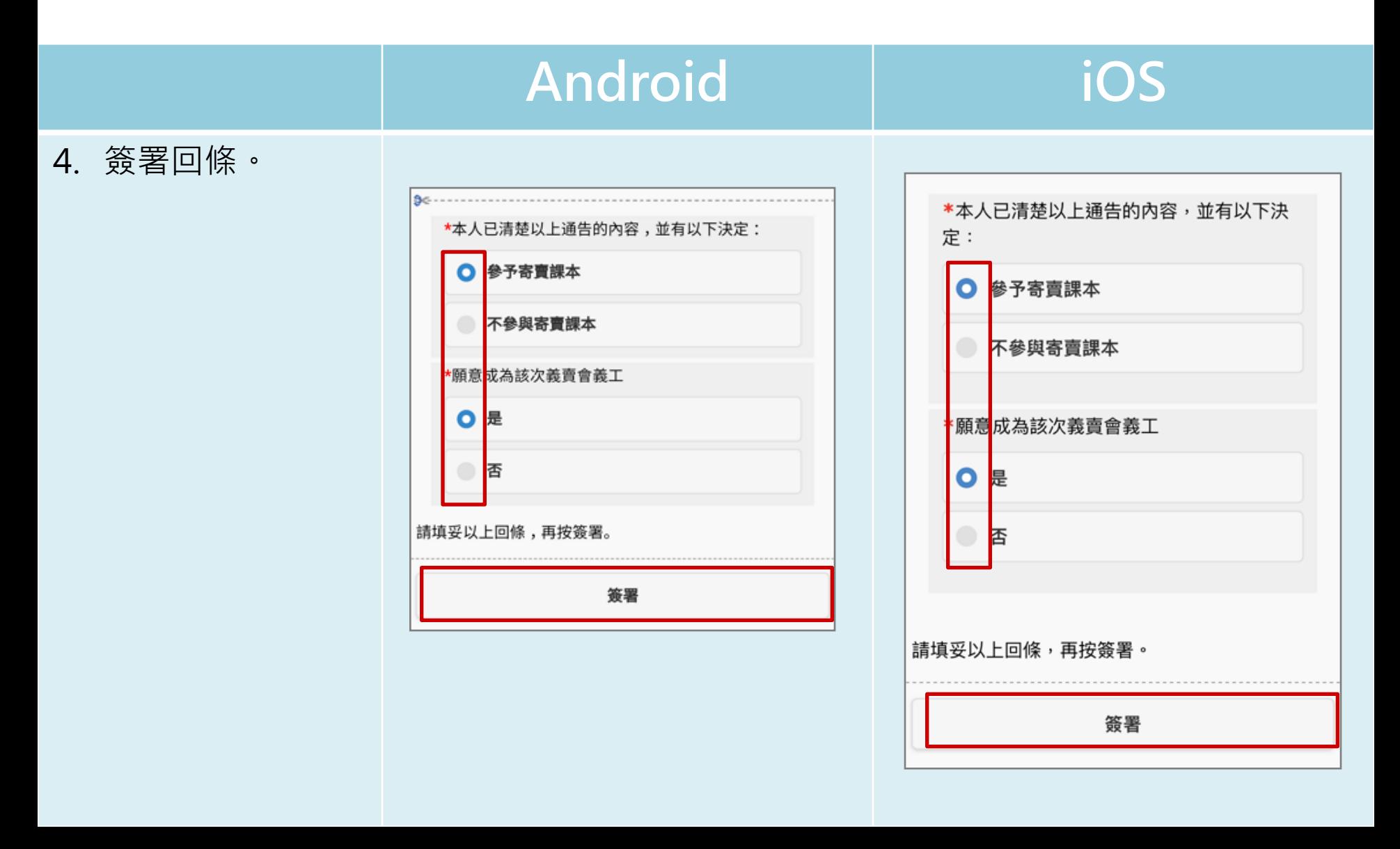

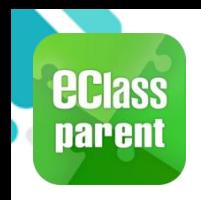

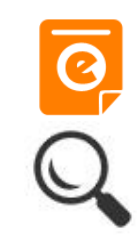

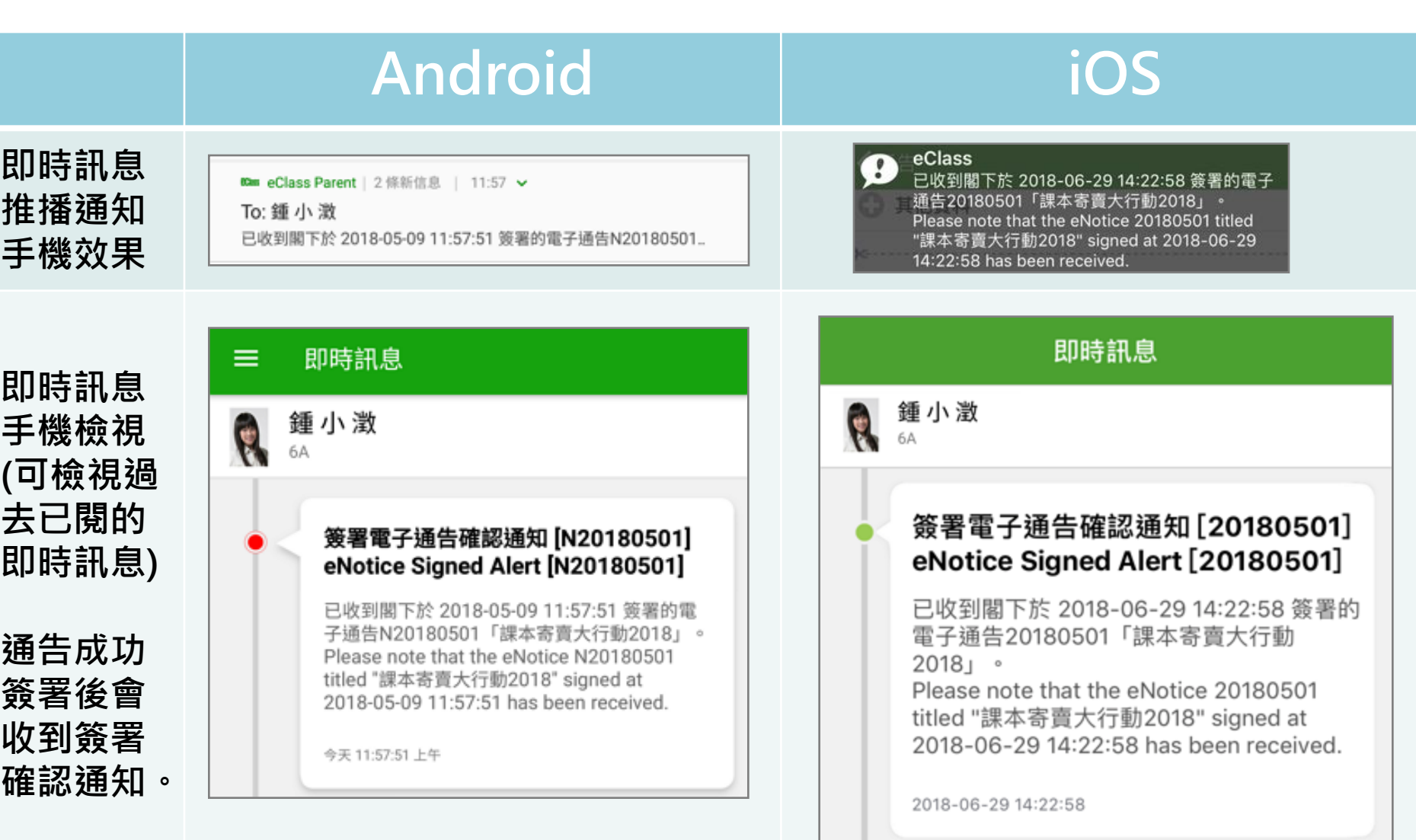

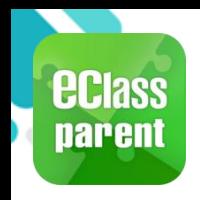

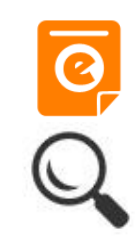

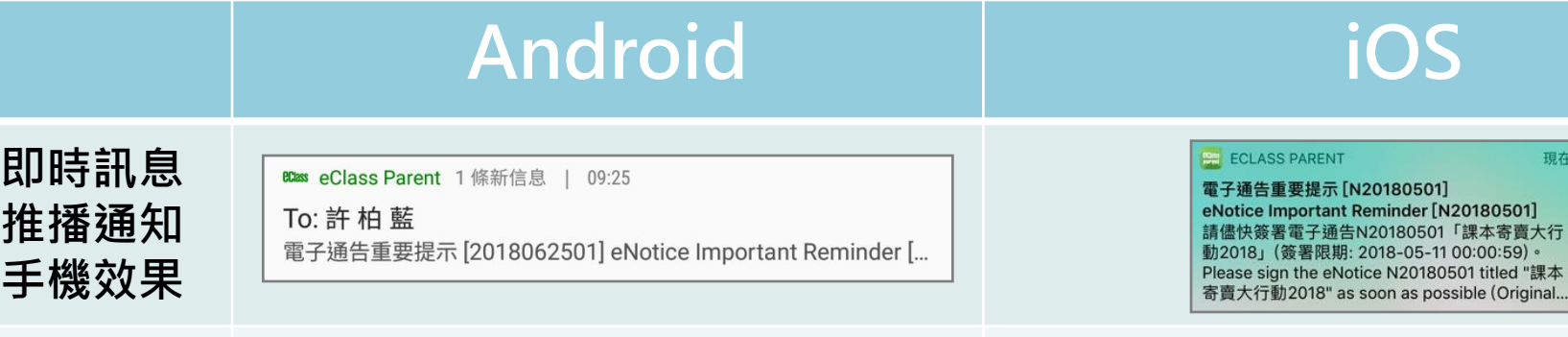

即時訊息 手機檢視 (可檢視過 去已閱的 即時訊息)

未簽通告 的家長會 收到電子 通告重要 提示。

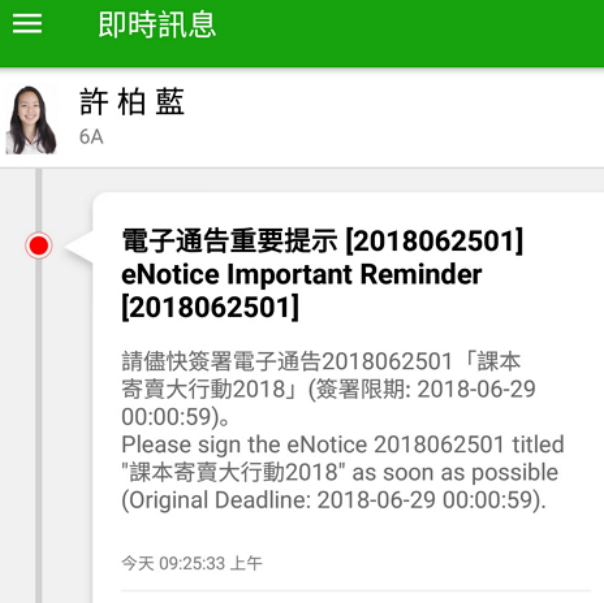

檢視內容

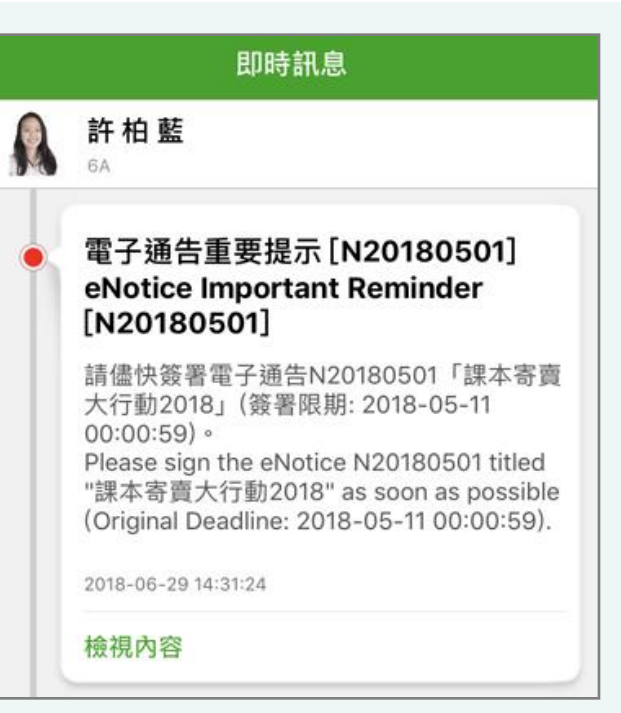

現在

 $[01]$ 

 $(9)$ **本** 點"b riginal..

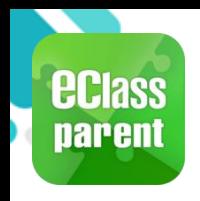

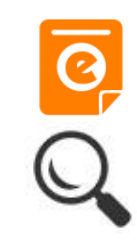

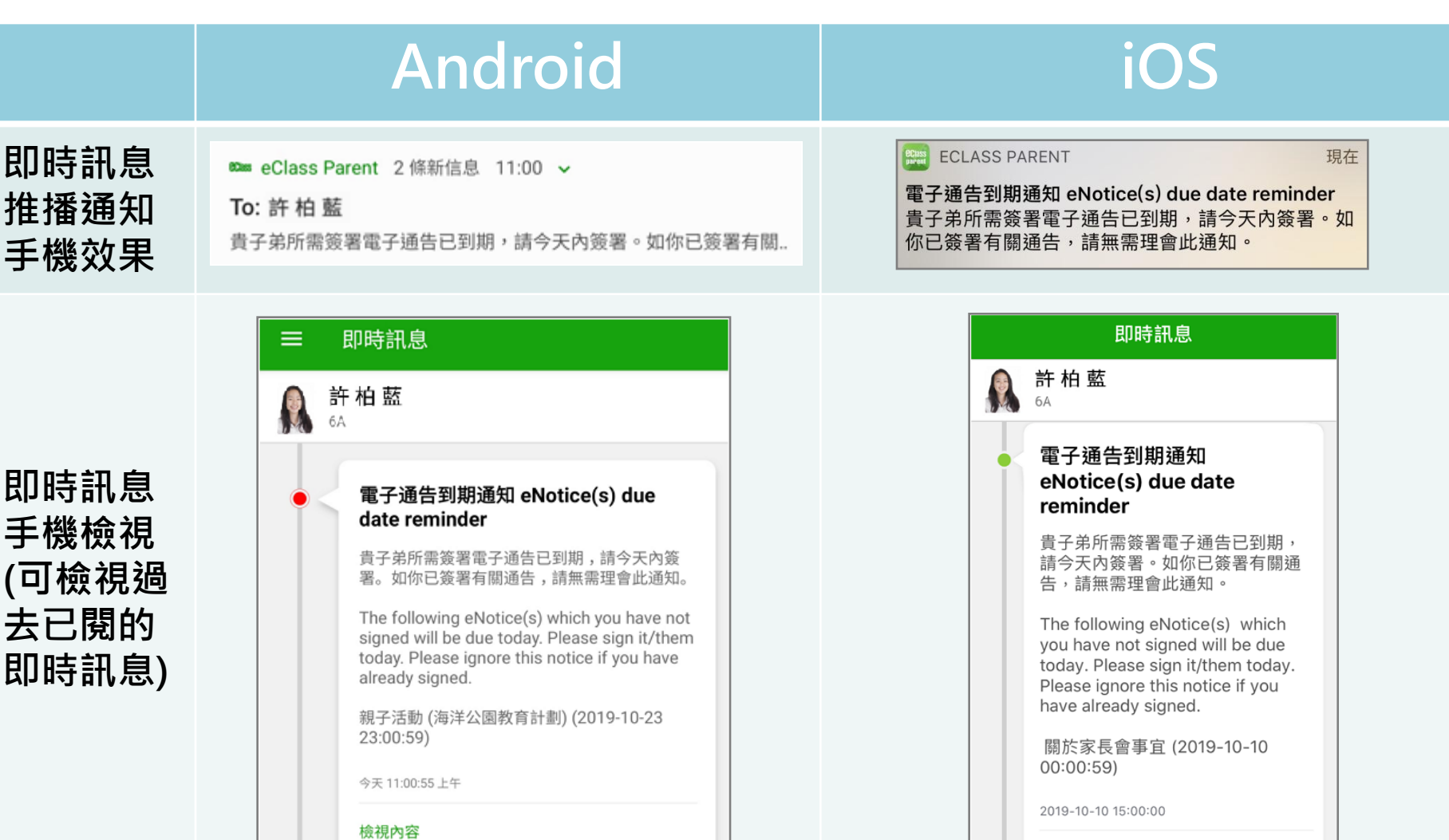

檢視內容

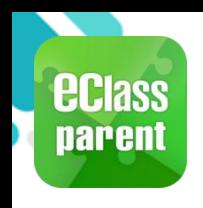

# 我的帳戶(My Accounts)

#### 新增帳戶

#### 1. 選擇 [我的帳戶], 按 [+] 新增帳戶。

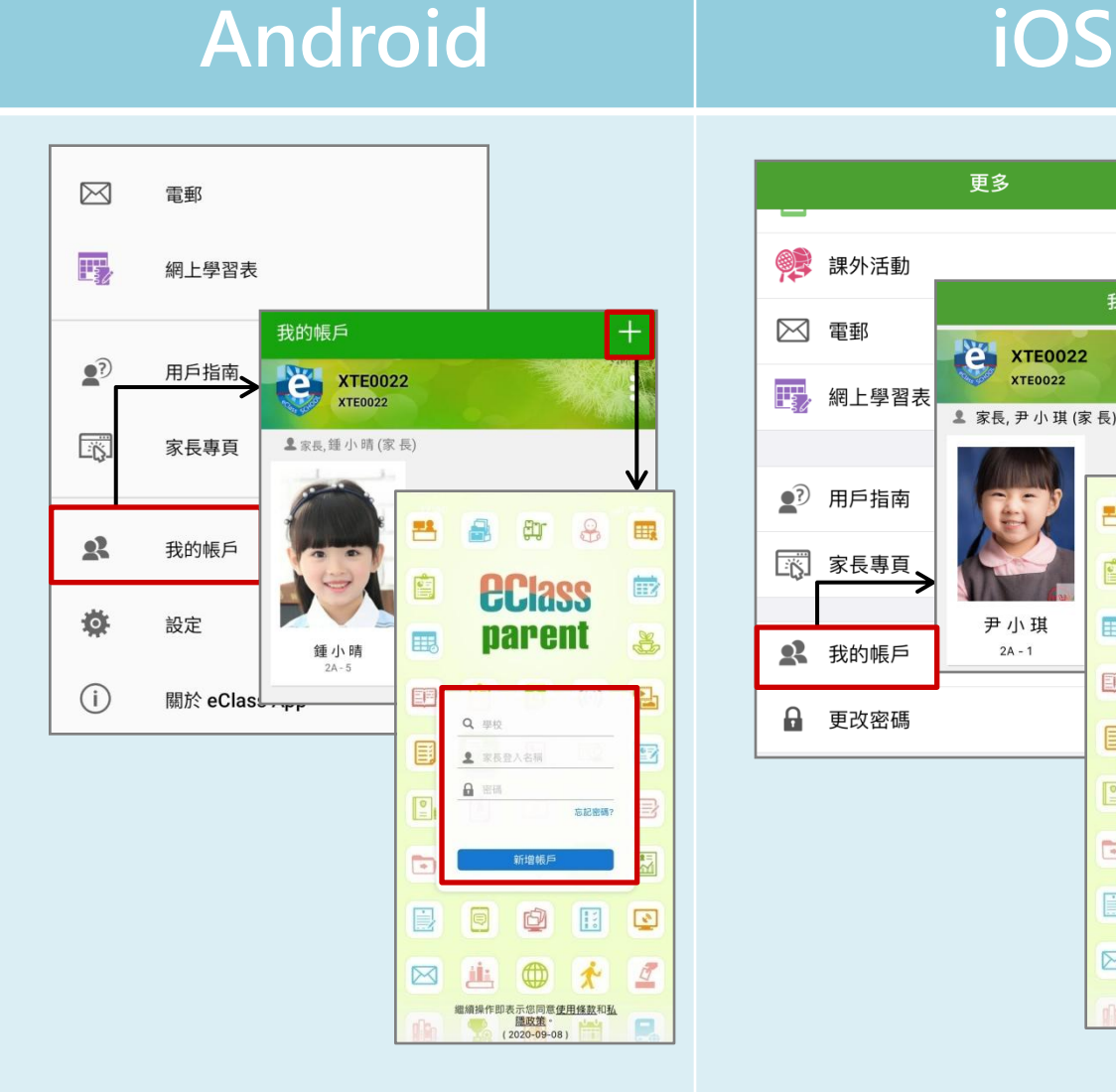

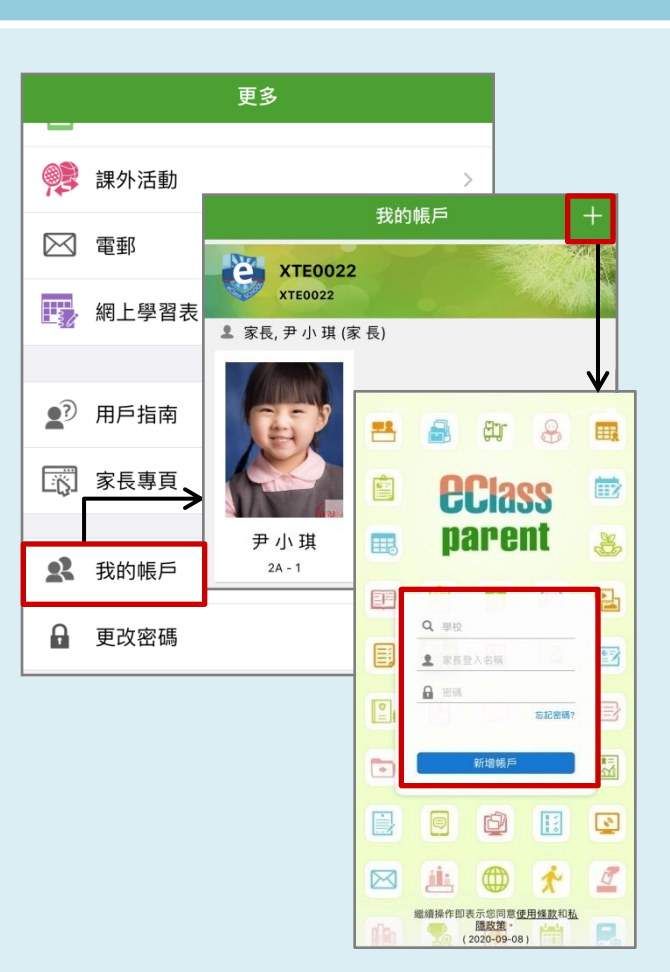

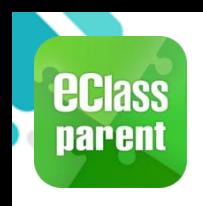

# 我的帳戶(My Accounts)

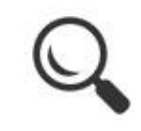

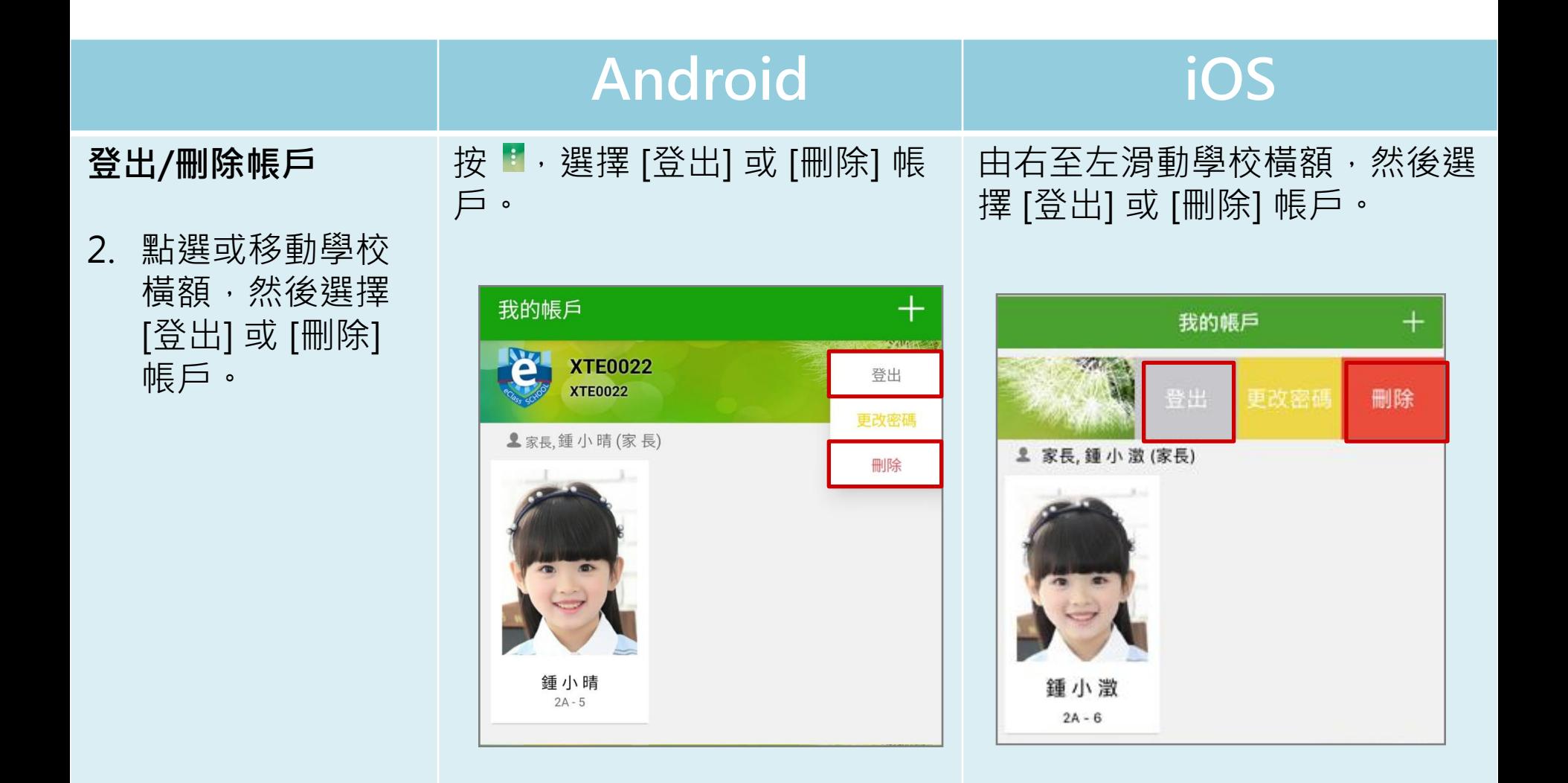

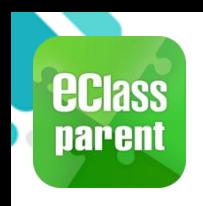

# 我的帳戶(My Accounts)

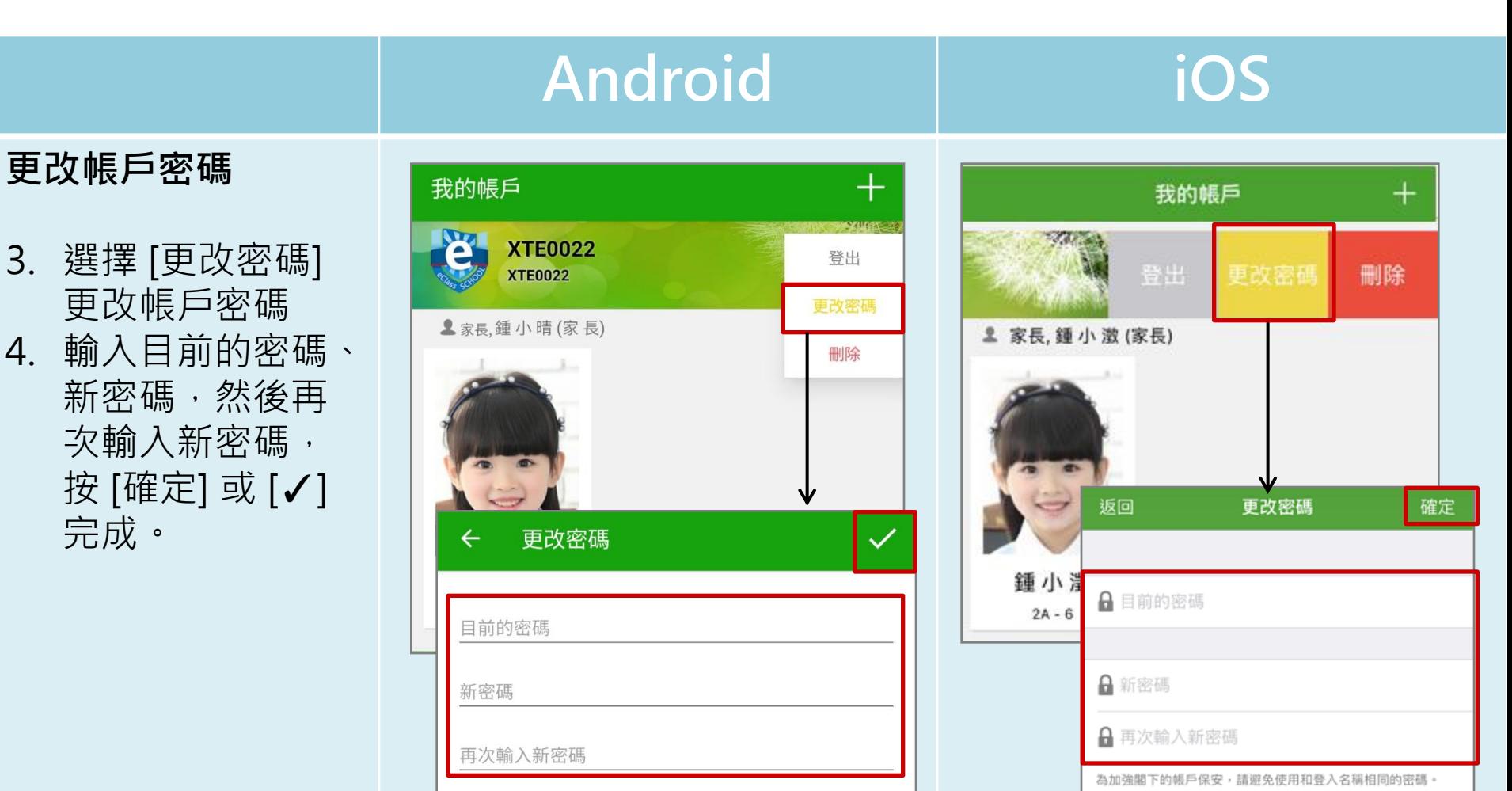

#使用至少由6個英文字母及數字混合組成的密碼,以加強戶口

的安全性!

為加強閣下的帳戶保安,請避免使用和登入名稱相同的密碼。

# 使用至少由6個英文字母及數字混合組成的密碼, 以加強戶口的安全性!

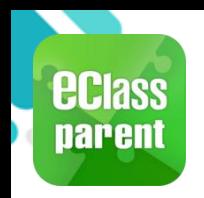

## 用戶指南(User Guide)

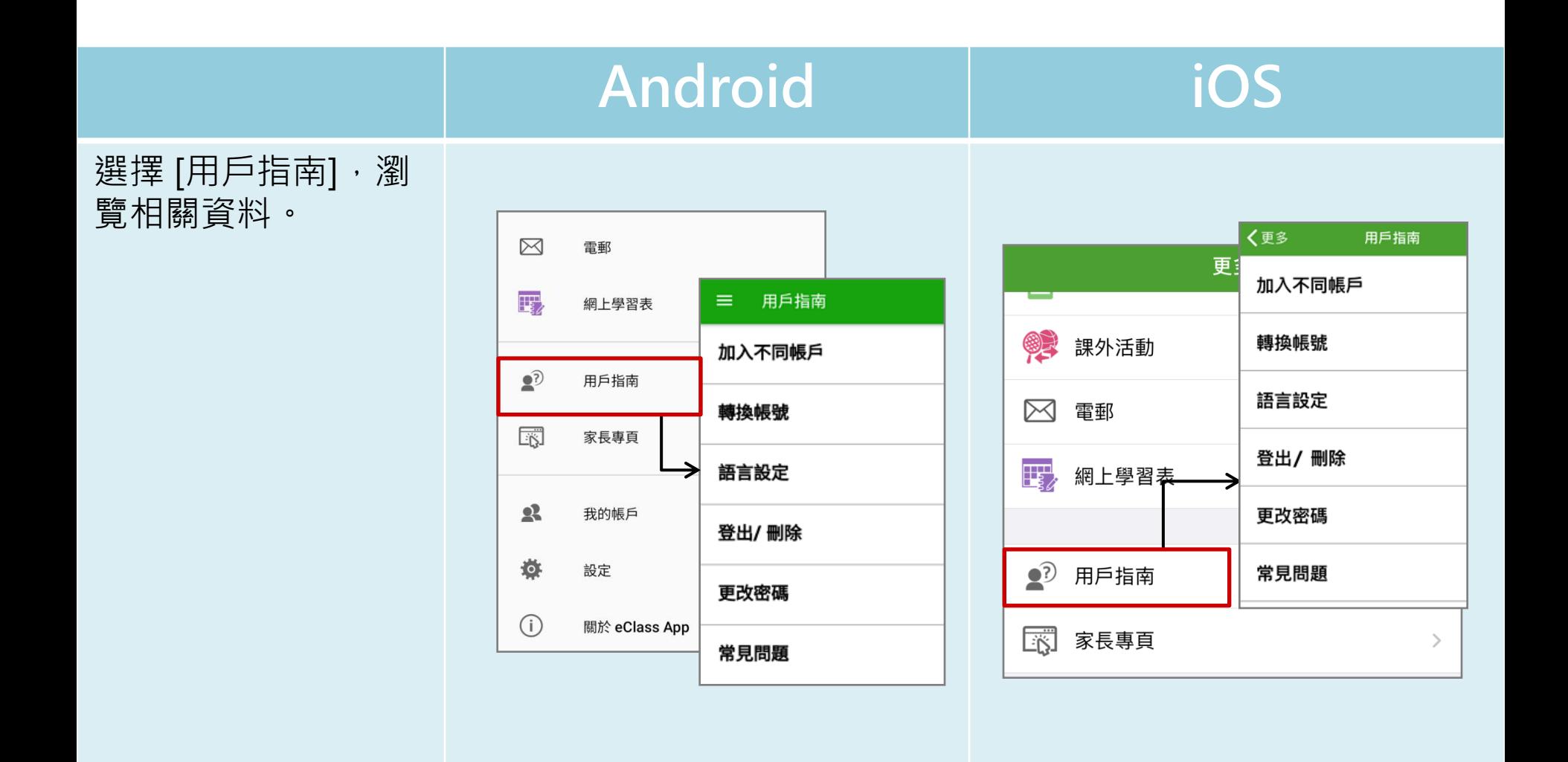

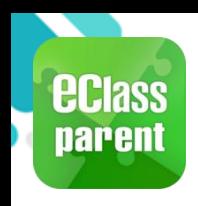

## 家長專頁(Parents Website)

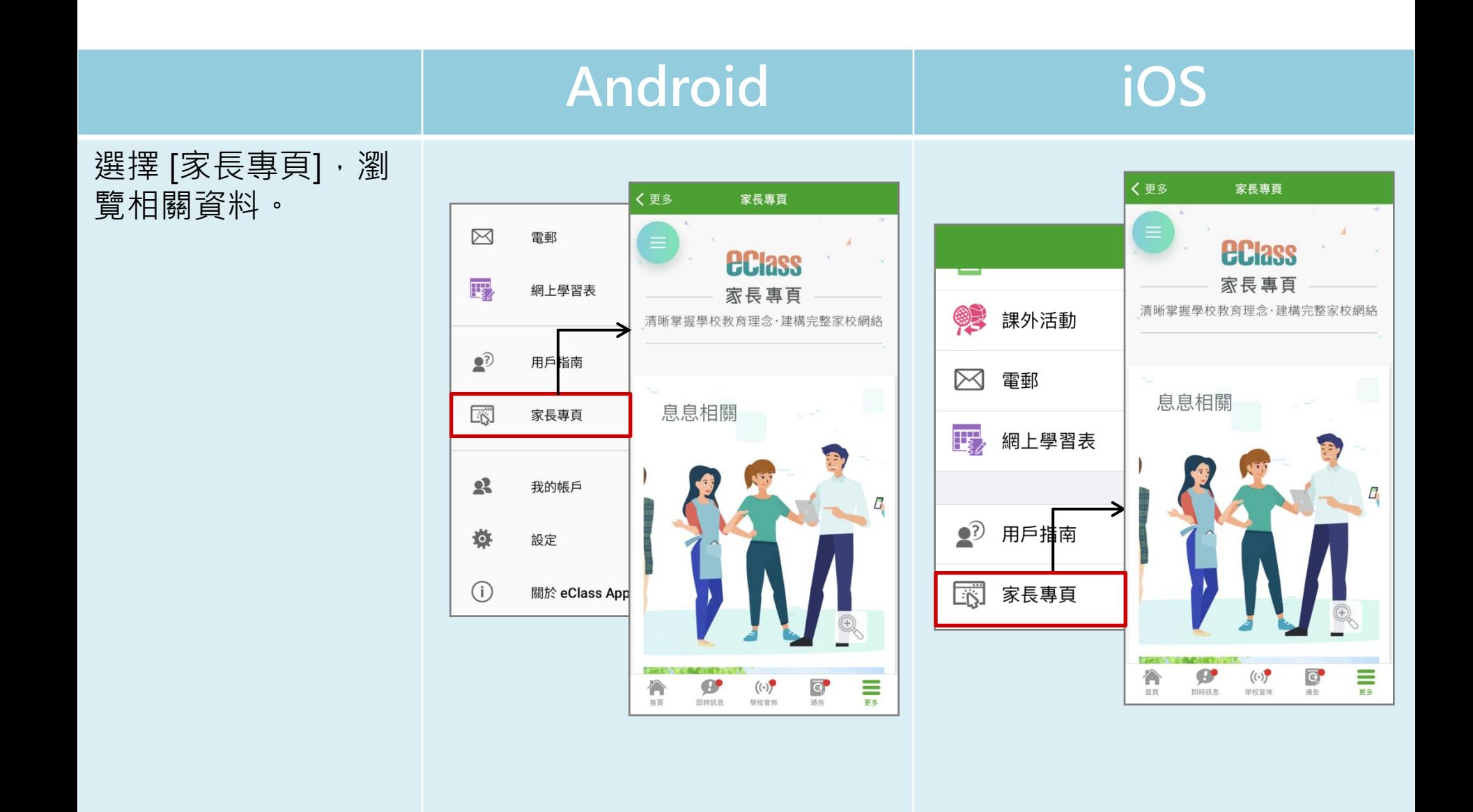

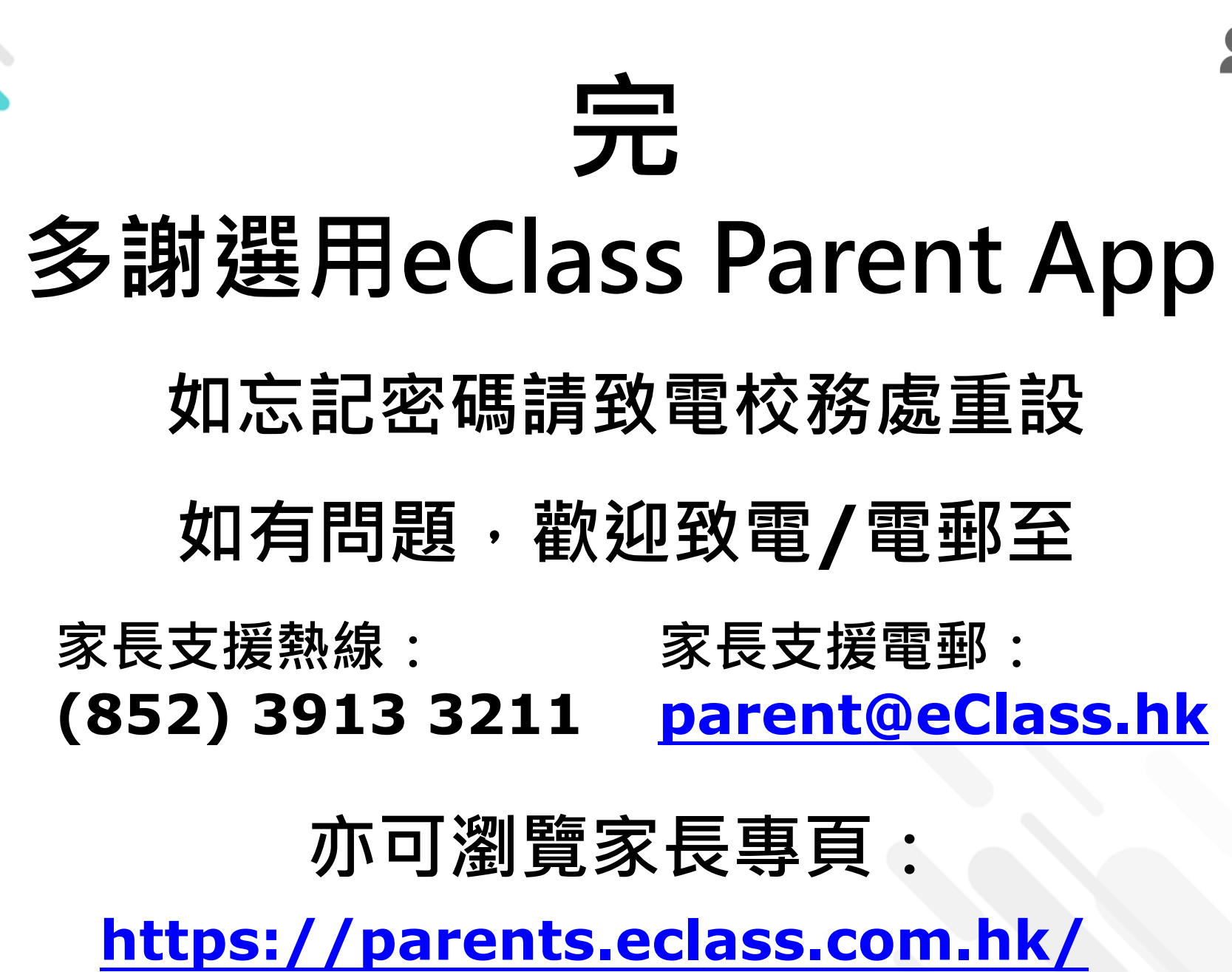

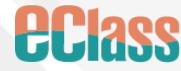